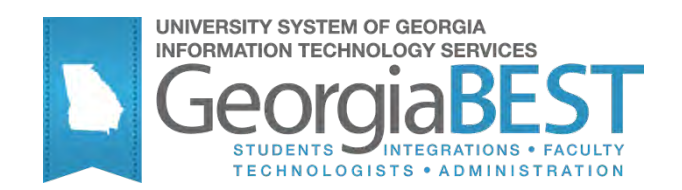

## **Using Self-Service Release of Banner Hold**

## **Georgia Enhanced Banner Student and Financial Aid Systems User Documentation**

Version 8.13

**Information Technology Services**

**May 2012**

This page left blank to facilitate front/back printing.

## **Table of Contents**

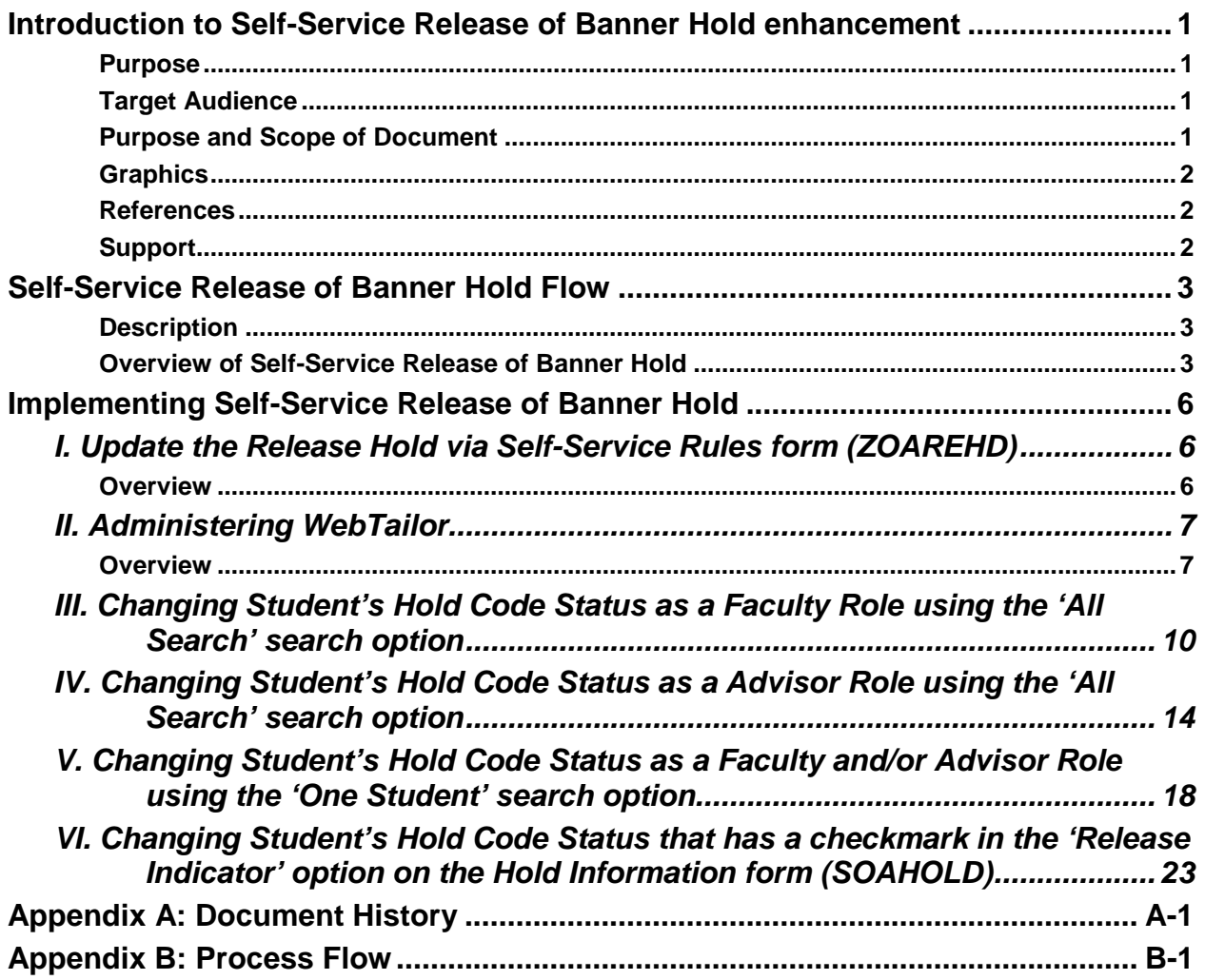

This page left blank to facilitate front/back printing.

## **Using Self-Service Release of Banner Hold**

## **Introduction to Self-Service Release of Banner Hold enhancement**

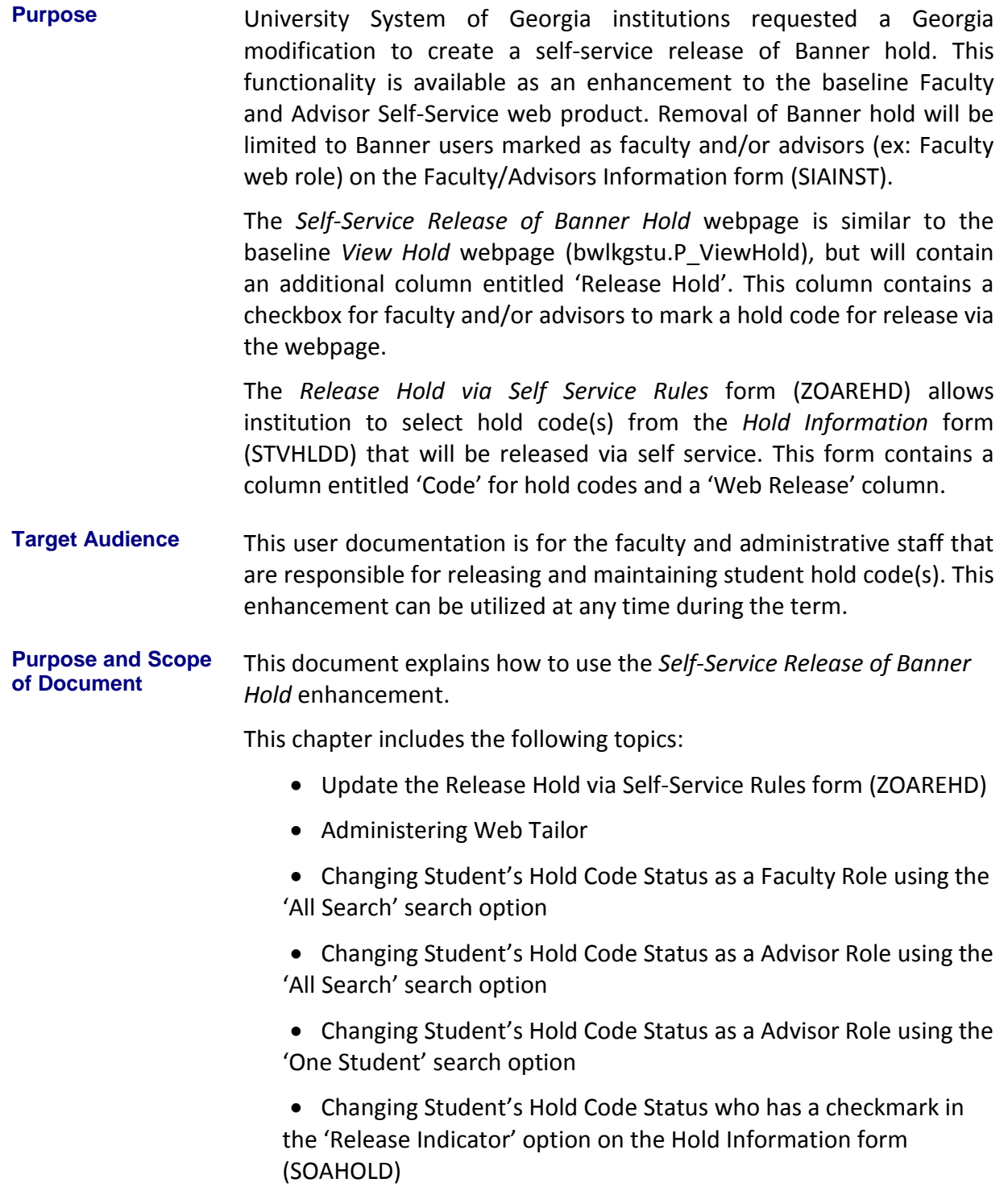

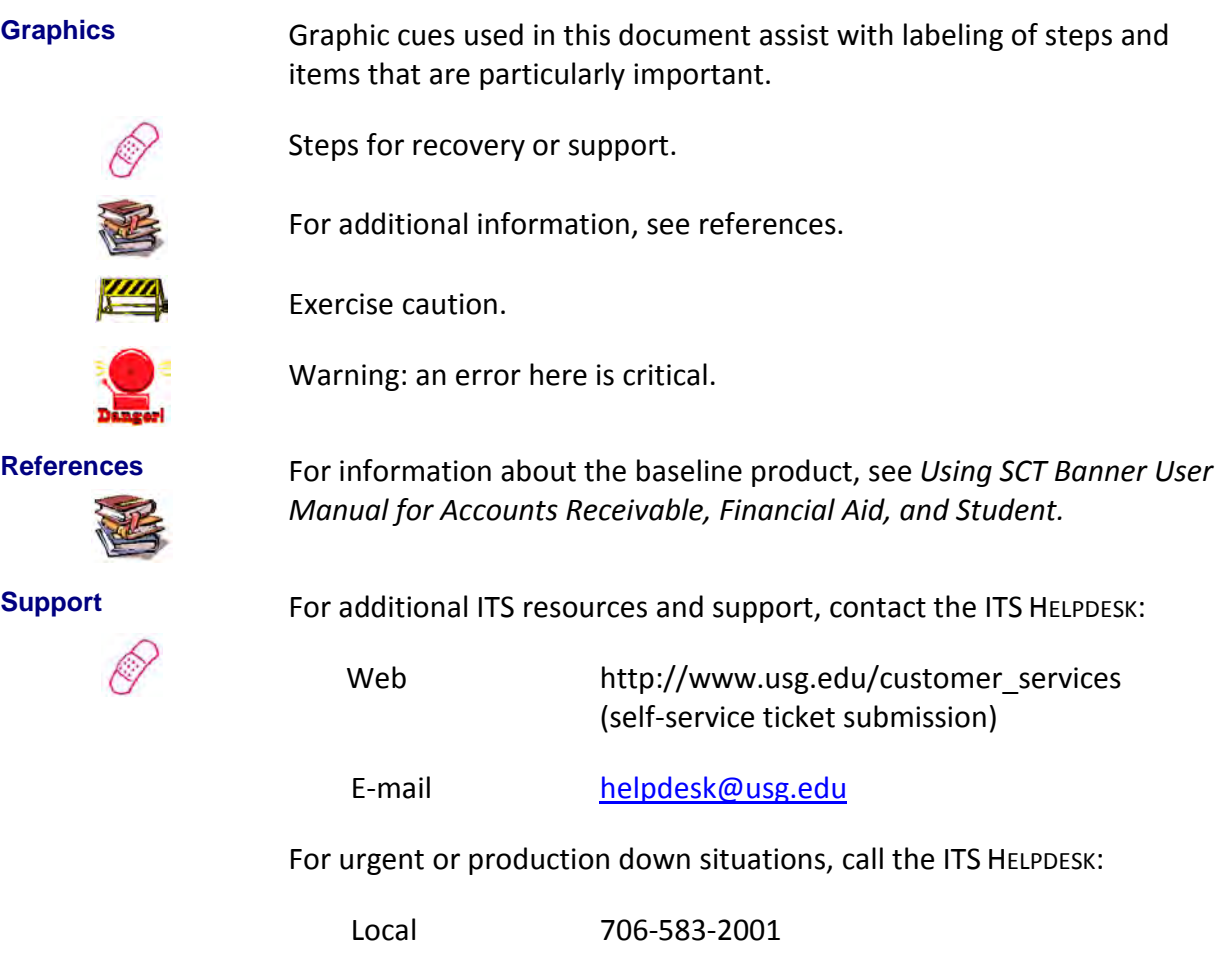

Toll free within Georgia 1-888-875-3697

## **Self-Service Release of Banner Hold Flow**

**Description** This enhancement updates student Banner holds in self-service for Faculty and Advisors. The Release Hold via Self-Service Rules Form (ZOAREHD) allows institutions to select hold code(s) for update via the Self-Service Release of Banner Hold webpage. The hold code is validated against the Hold Information Form (STVHLDD).

> The enhancement will also display a warning message to self-service users who do not have advisees assigned to them asking the user to release Banner holds.

**Overview of Self-Service**  Complete the following steps to implement and execute the Self-Service Release of Banner Hold enhancement in Faculty and Advisor Self-Service.

**Release of Banner Hold**

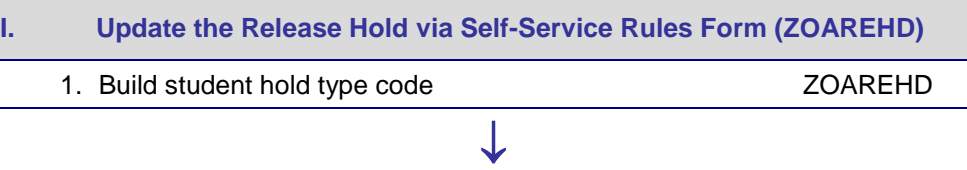

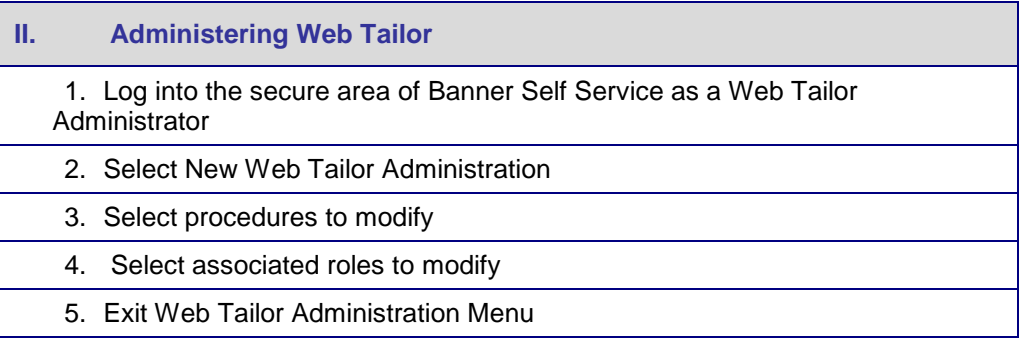

## ↓

- **III. Changing Student's Hold Code Status as a Faculty Role using the 'All Search' search option** 1. Log in to Banner Self-Service as a Faculty member 2. Select View/Release Hold 3. Select the term code from the Select Term drop down menu 4. Select 'All Students' from the Search Selection drop down menu 5. Select 'Faculty Role' from the Select Role drop down menu 6. Select CRN from the Select a CRN drop down menu
	- 7. Place checkmark next to student hold type to be released
	- 8. Verify student ID and hold type to be released
	- 9. Successful change notice will be placed on top of the View/Release Holds webpage
	- 10. Verify student hold type has been updated in Banner
	- 11. Exit Faculty and Advisor Self-Service

*Georgia Enhancements 8.13 User Documentation Self-Service Release of Banner Hold*

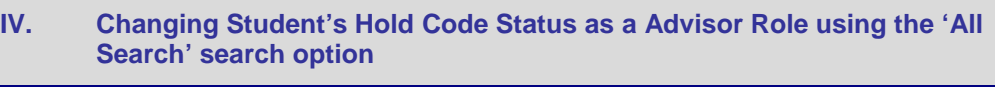

↓

- 1. Log in to Banner Self-Service as a Faculty member
- 2. Select View/Release Hold
- 3. Select the term code from the Select Term drop down menu
- 4. Select 'All Students' from the Search Selection drop down menu
- 5. Select 'Advisor Role' from the Select Role drop down menu
- 6. Place checkmark next to student hold type to be released
- 7. Verify student ID and hold type to be released
- 8. Successful change notice will be placed on top of the View/Release Holds webpage
- 9. Verify student hold type has been updated in Banner
- 10. Exit Faculty and Advisor Self-Service

## ↓

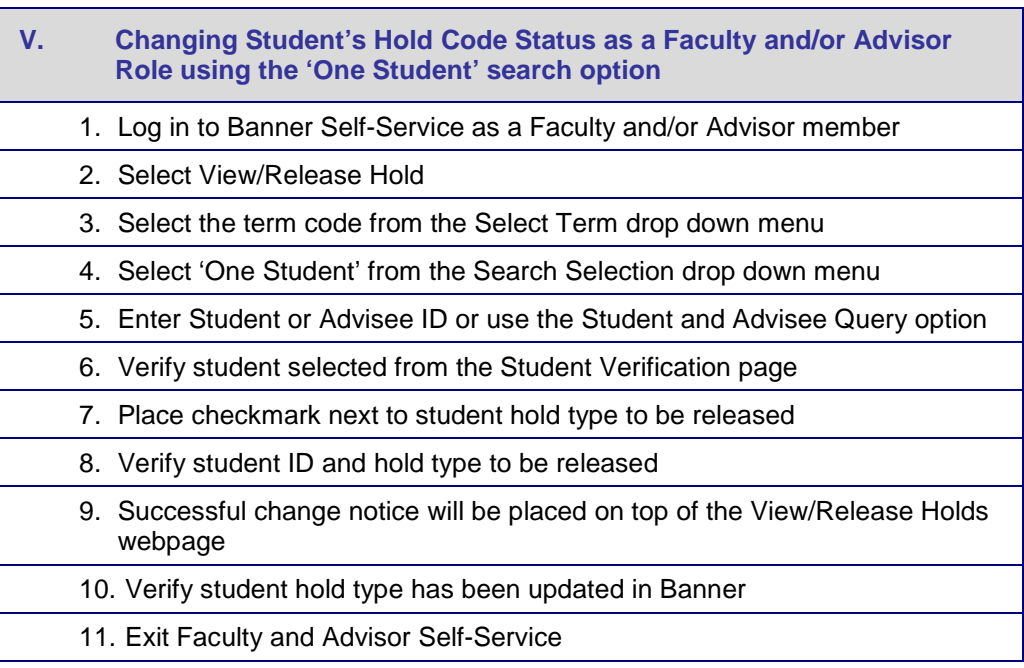

## ↓

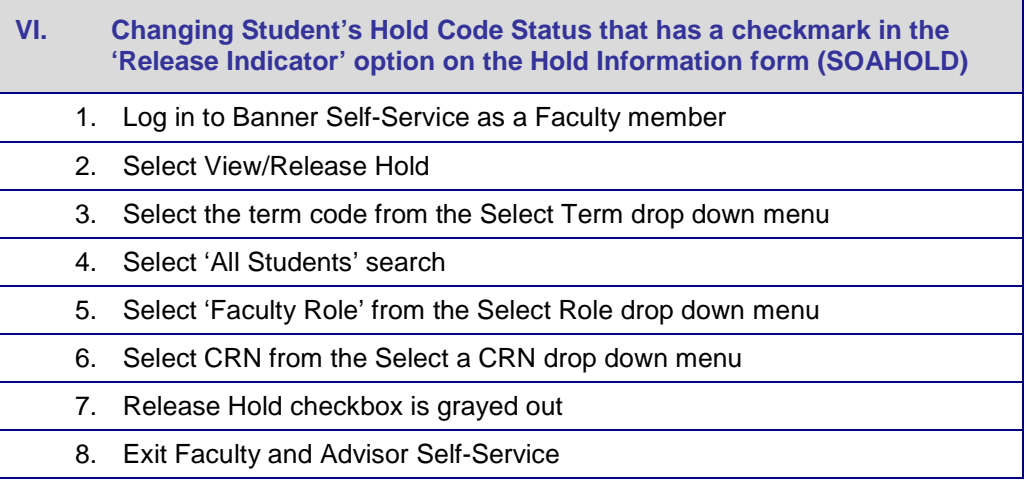

## **Implementing Self-Service Release of Banner Hold**

#### *I. Update the Release Hold via Self-Service Rules form (ZOAREHD)*

- **Overview** The Release Hold via Self-Service Rules Form (ZOAREHD) allows institutions to select hold code(s) for update via the Self-Service Release of Banner Hold webpage.
- **1. Release Hold via Self-Service Rules Form (ZOAREHD)** Populate the Code field with hold codes that are eligible to be released via Self-Service. The hold code is validated against the Hold Information Form (STVHLDD).

Select the Web Indicator to indicate the hold code(s) is allowed to be released via Self-Service.

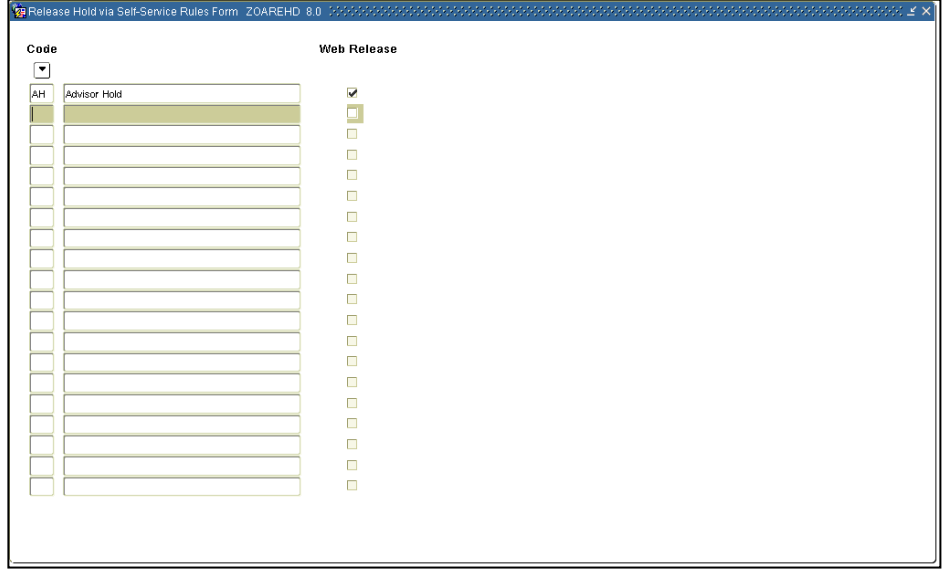

#### *II. Administering Web Tailor*

**Overview** The Self-Service Release of Banner Hold webpage is similar to the baseline *View Hold* webpage (bwlkgstu.P\_ViewHold), but contains an additional column entitled 'Release Hold' and gives the instructor the option to release holds via the instructor's assigned course or searching and entering a single student ID. This enhancement updates the 'TO DATE' on the Hold Information form (SOAHOLD).

**1. Log in to Banner Self-Service as a Web Tailor Administrator**

#### Select **ENTER SECURE AREA** from the Banner Self-Service menu.

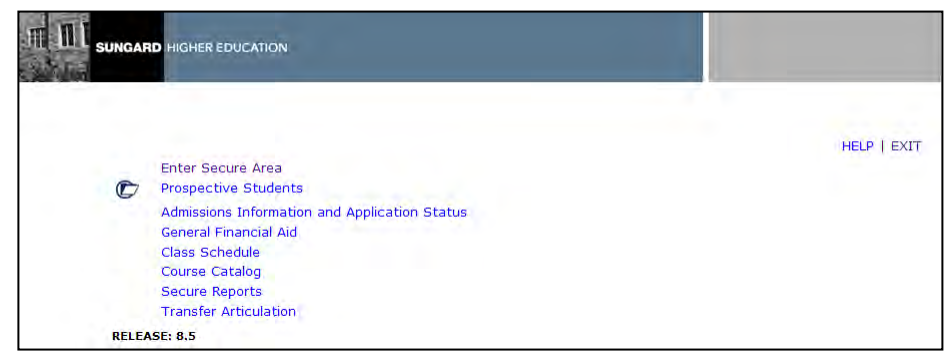

**2. Select Web Tailor Administration**

Select **WEBTAILOR ADMINISTRATION** from the Banner Self-Service menu.

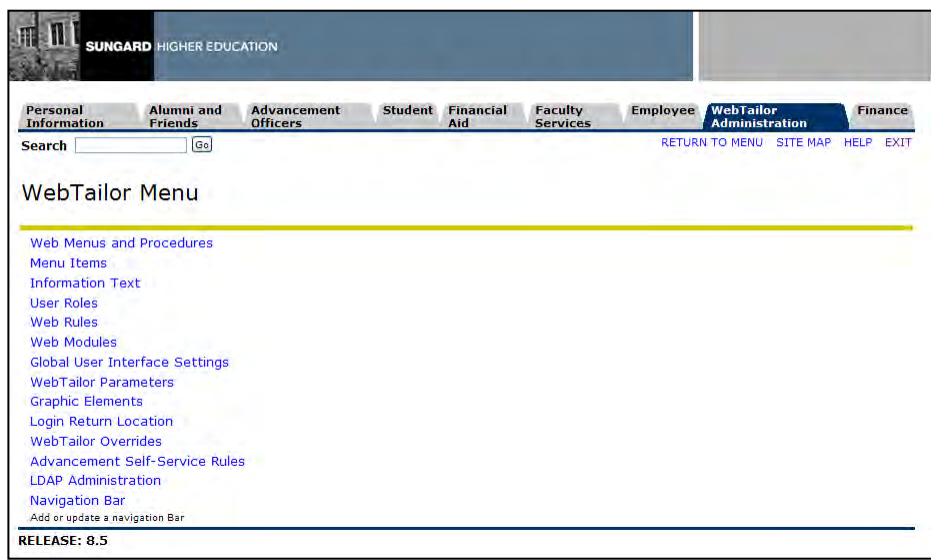

#### **3. Select procedures to modify**

Select **WEB MENUS AND PROCEDURES** from the Banner Self-Service menu.

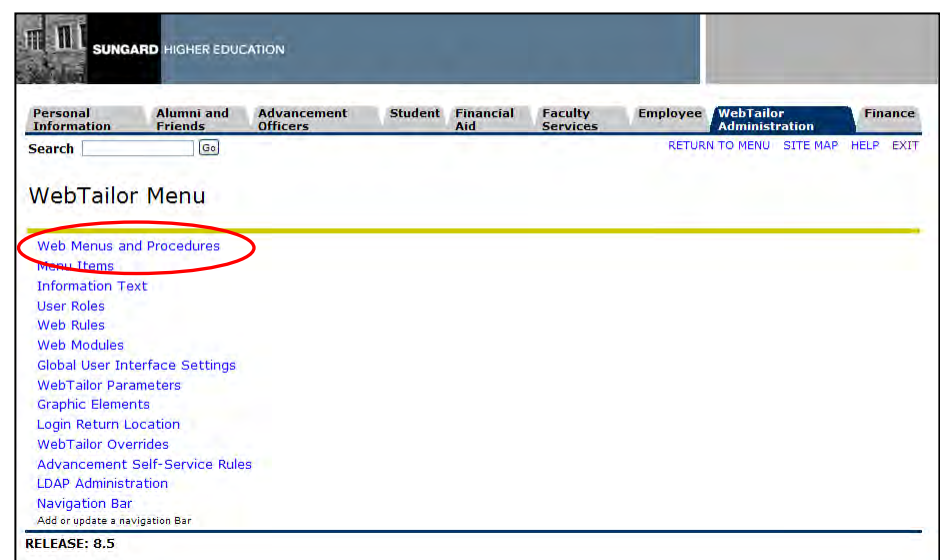

The following procedures are part of the Self-Service Release of Banner

```
Hold enhancement:
                    Web package: zwlkrehd.P_ViewHolds 
                    Web package: zwlkrehd.P_FacAdvrSel
                    Web package: zwlkrehd.P_FacAdvrStore
                    Web package: zwlkrehd.P_IdAllSel
                    Web package: zwlkrehd.P_IdAllStore
                    Web package: zwlkrehd.P_SaveChanges
                    Web package: zwlkrehd.P_VerifyChanges
4. Modify 
  Associated 
  Roles
                    Modify the Associated Roles for each of the procedures listed in Step 3. 
                    ITS recommends that all Web users are given access to these 
                    procedures.
                    Click the SUBMIT CHANGES button to save the changes. A message should
```
appear in the **CUSTOMIZE A WEB MENU OR PROCEDURE** window indicating changes have been successfully saved.

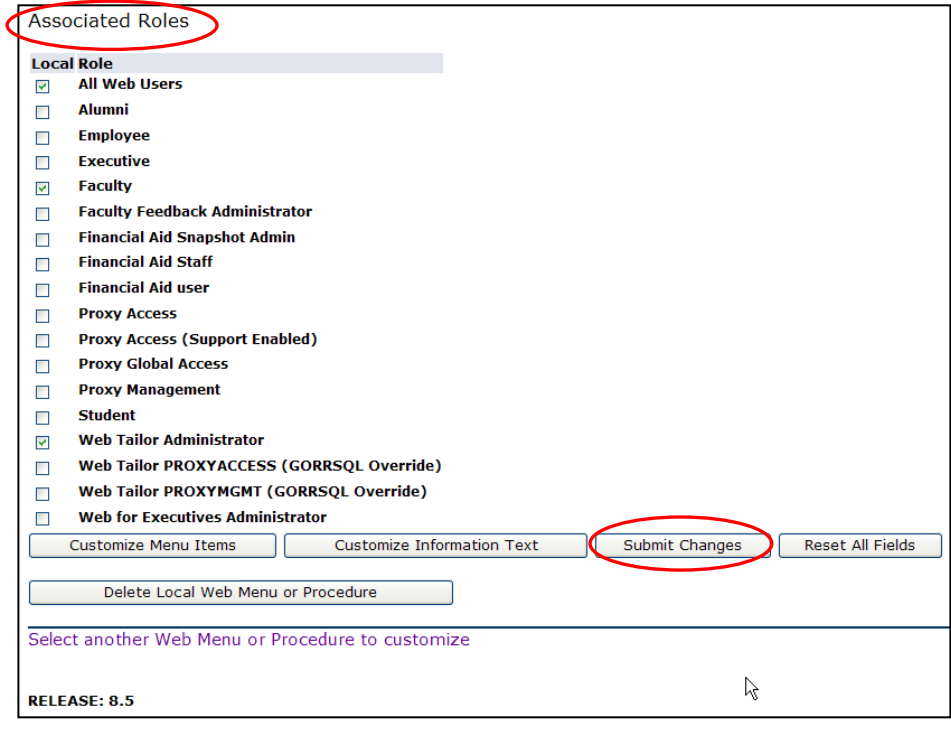

**5. Exit Web Tailor Administration Menu**

Exit the **WEBTAILOR ADMINISTRATION MENU** to return to the **MAIN MENU**.

#### *III. Changing Student's Hold Code Status as a Faculty Role using the 'All Search' search option*

**1. Log in to Banner Self-Service as a Faculty member**

Select **ENTER SECURE AREA** as a Faculty member from the Banner Self-Service menu.

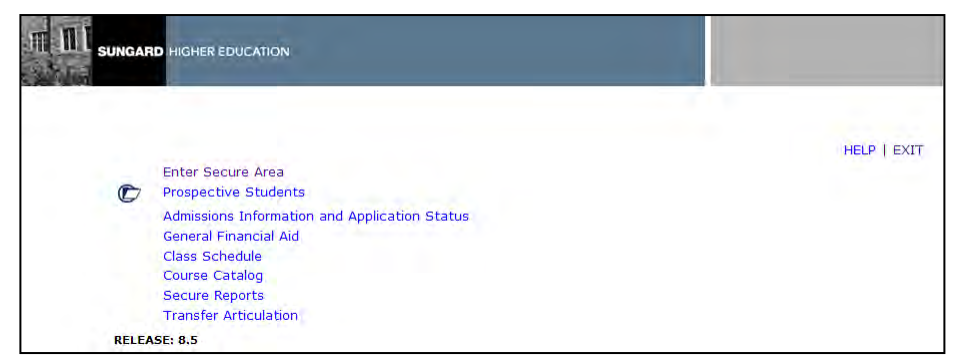

**2. Select View/Release Hold**

Select **VIEW/RELEASE HOLD** on the Faculty Services menu from the Banner Self-Service.

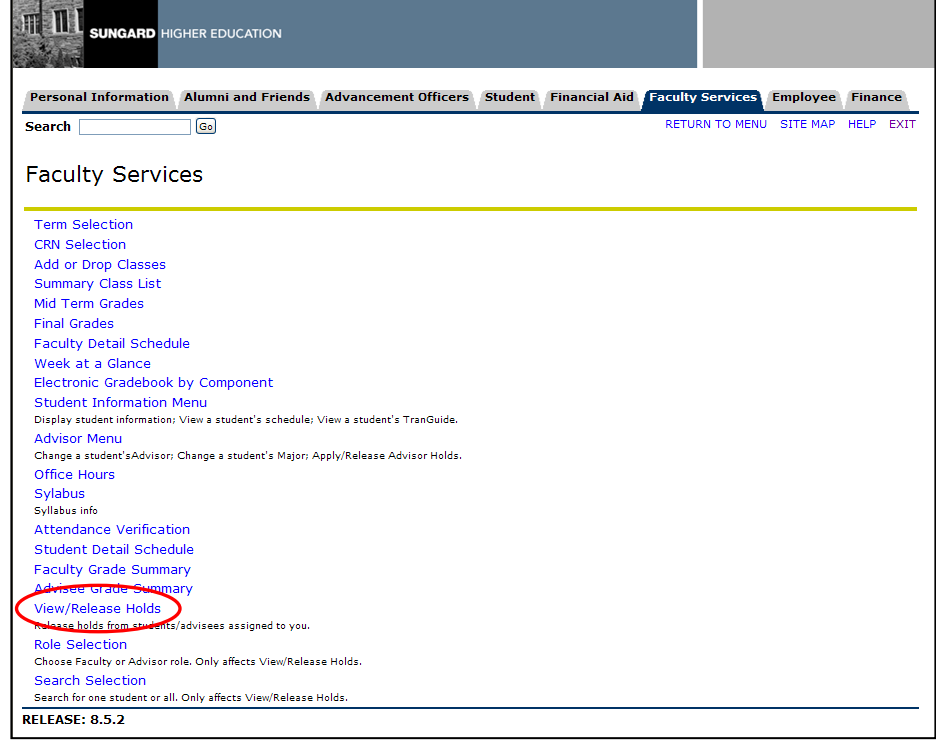

#### **3. Select the term code from the Select Term drop down menu**

Select the term code from the Select Term drop down menu.

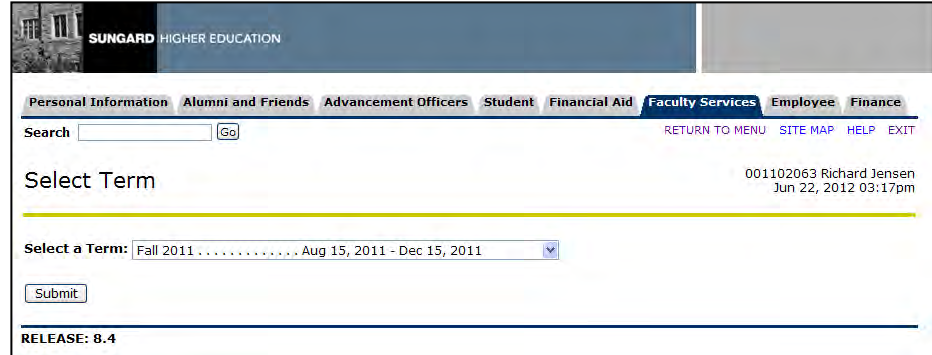

**4. Select 'All Students' from the Search Selection drop down menu**

Select 'All Students' from the Search Selection drop down menu.

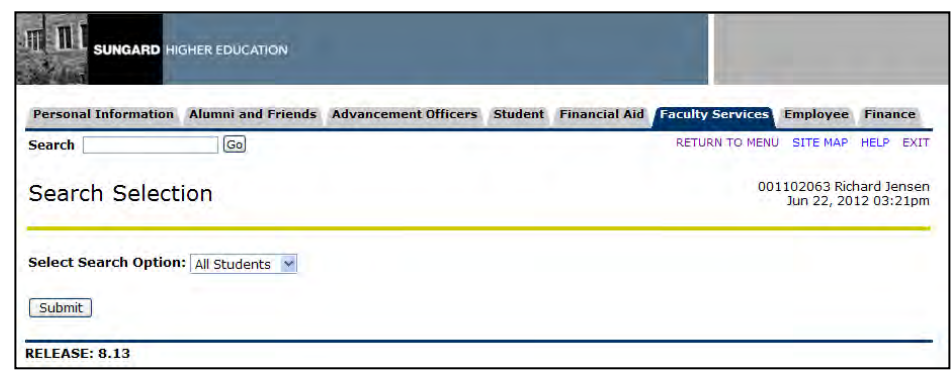

#### **5. Select 'Faculty Role' from the Select Role drop down menu**

Select 'Faculty Role' from the Select Role drop down menu.

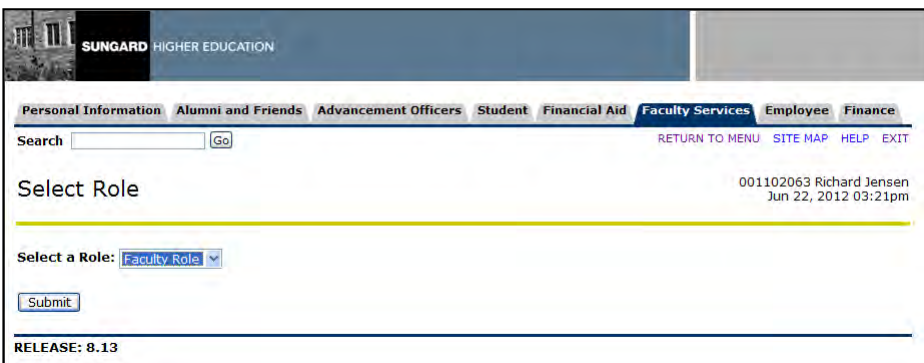

#### **6. Select CRN from the Select a CRN drop down menu**

Select CRN from the Select a CRN drop down menu.

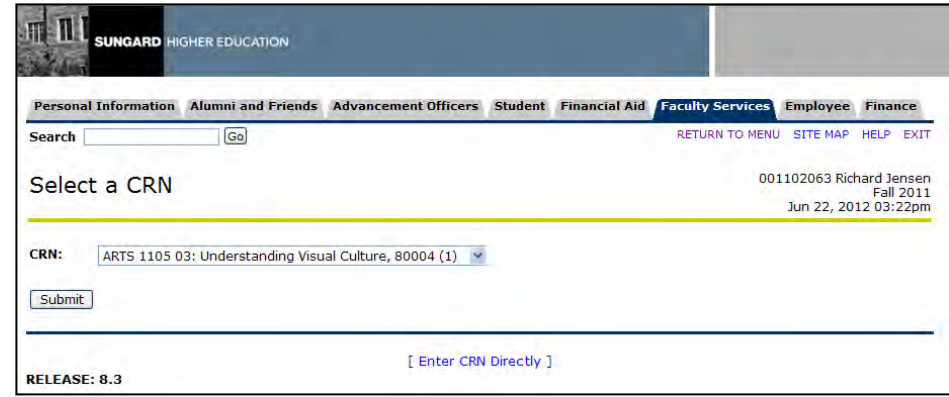

**7. Place checkmark next to student hold type to be released**

Place checkmark next to student hold type to be released. Click the Save Changes button.

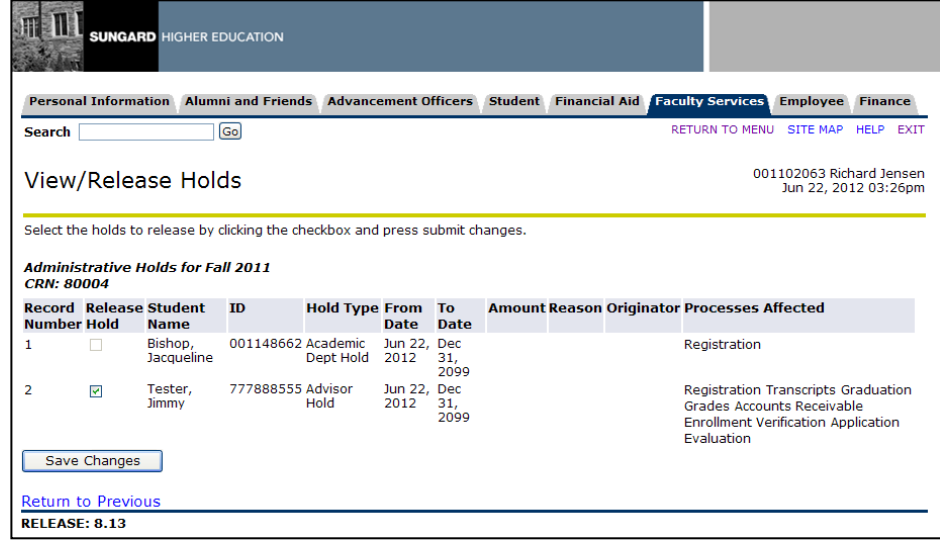

#### **8. Verify student ID and hold type to be released**

Verify student ID and hold type to be released.

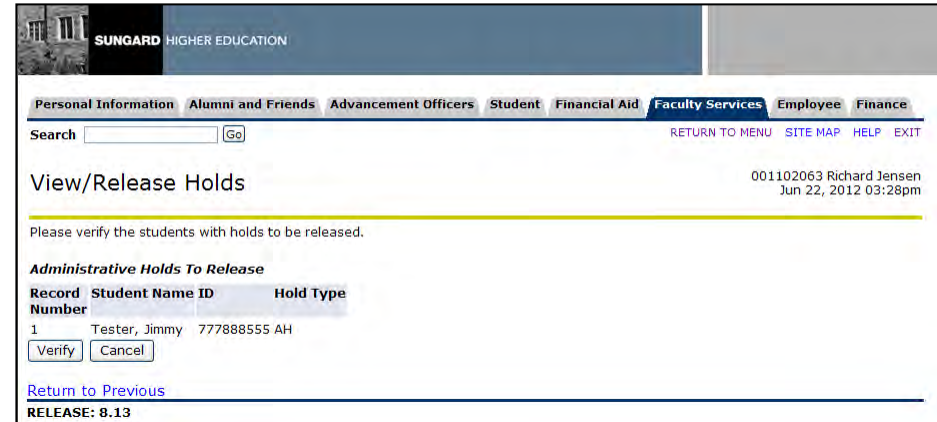

**9. Successful change notice will be placed on top of the View/Release Holds webpage** 

A successful change notice will be placed on top of the View/Release Holds webpage.

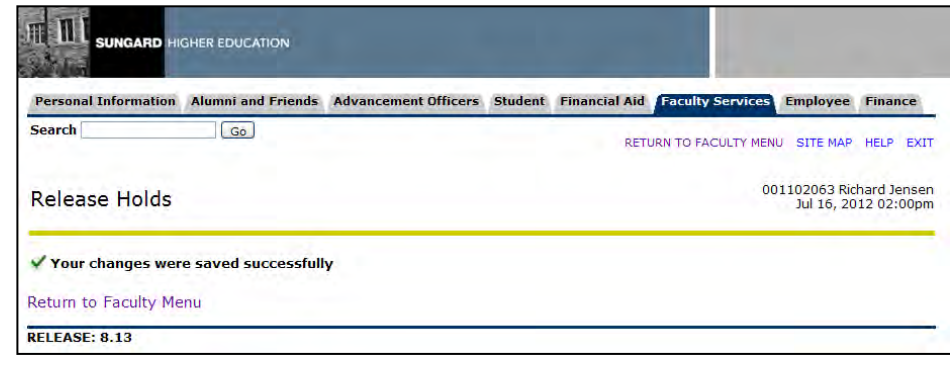

**10. Verify student hold type has been updated in Banner**

Verify student hold type has been updated in Banner.

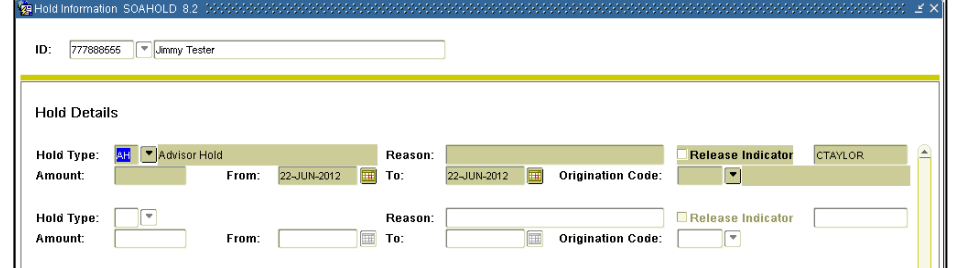

**11. Exit Faculty and Advisor Self-Service**

Exit Faculty and Advisor Self-Service.

#### *IV. Changing Student's Hold Code Status as a Advisor Role using the 'All Search' search option*

**1. Log in to Banner Self-Service as a Advisor member**

Select **ENTER SECURE AREA** as a Advisor member from the Banner Self-Service menu

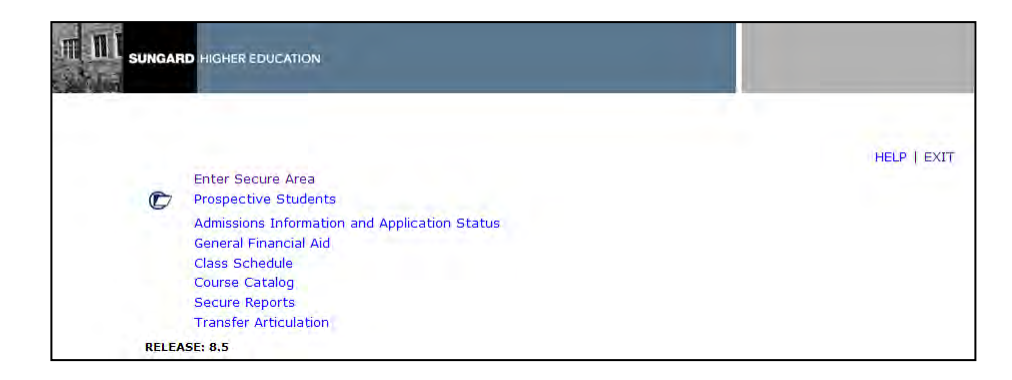

**2. Select View/Release Hold**

Select **VIEW/RELEASE HOLD** on the Faculty Services menu from the Banner Self-Service

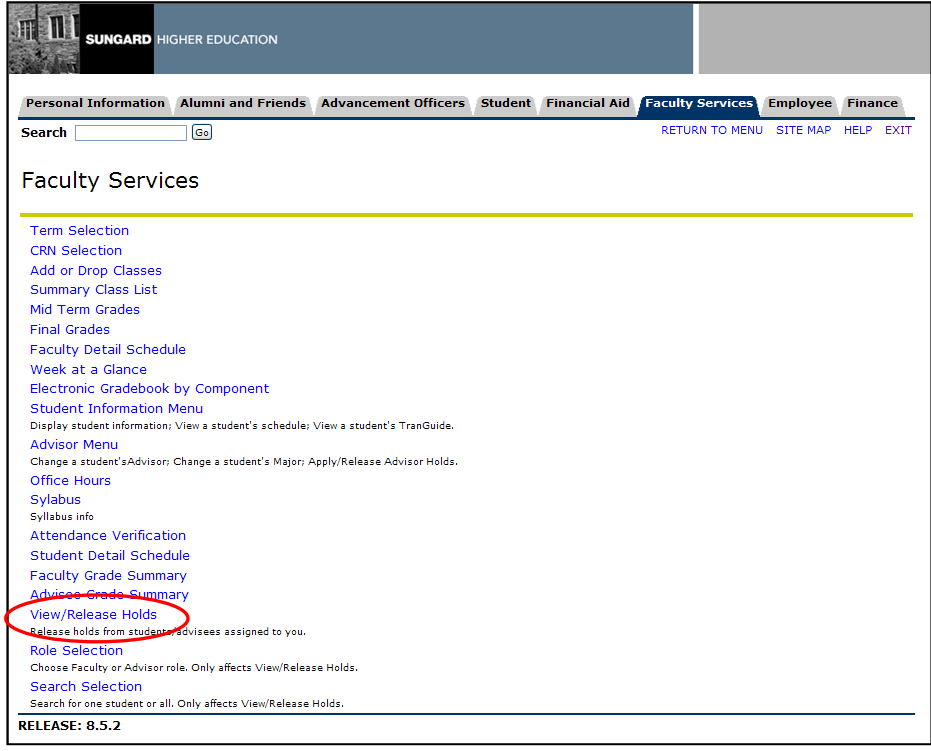

#### **3. Select the term code from the Select Term drop down menu**

Select the term code from the Select Term drop down menu

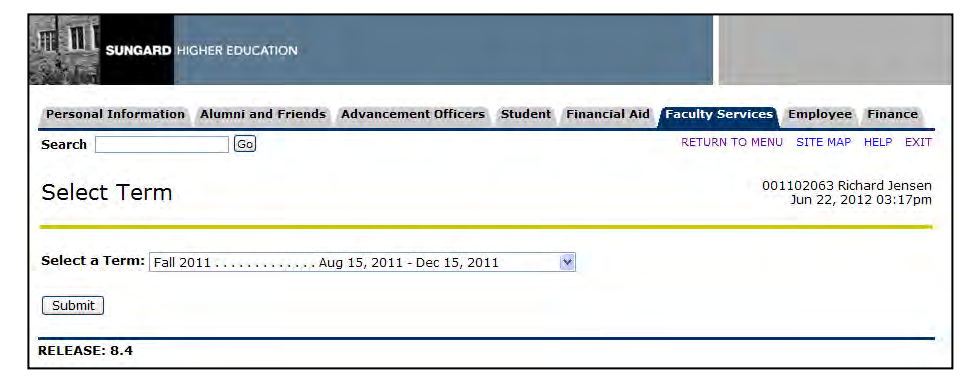

#### **4. Select 'All Students' from the Search Selection drop down menu**

Select 'All Students' from the Search Selection drop down menu

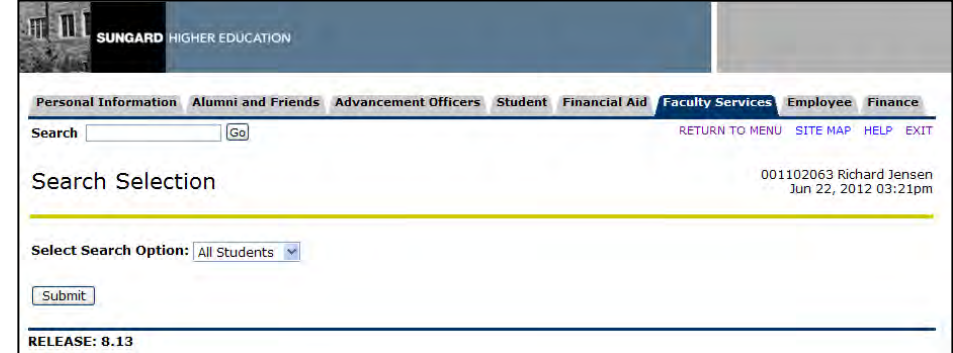

**5. Select 'Advisor Role' from the Select Role drop down menu**

### Select 'Advisor Role' from the Select Role drop down menu

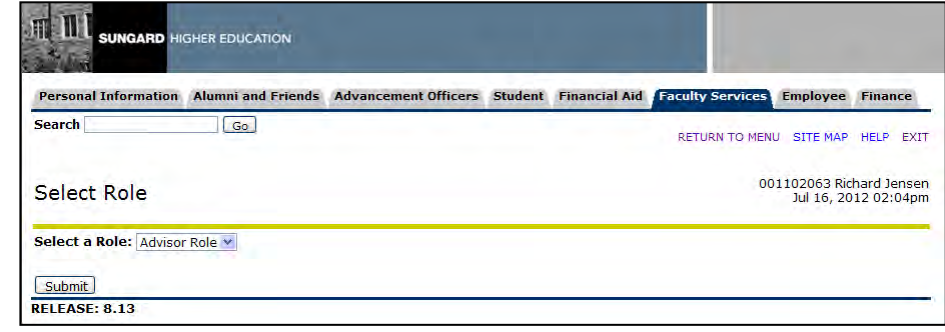

### **next to student hold type to be released**

6. Place checkmark Place checkmark next to student hold type to be released

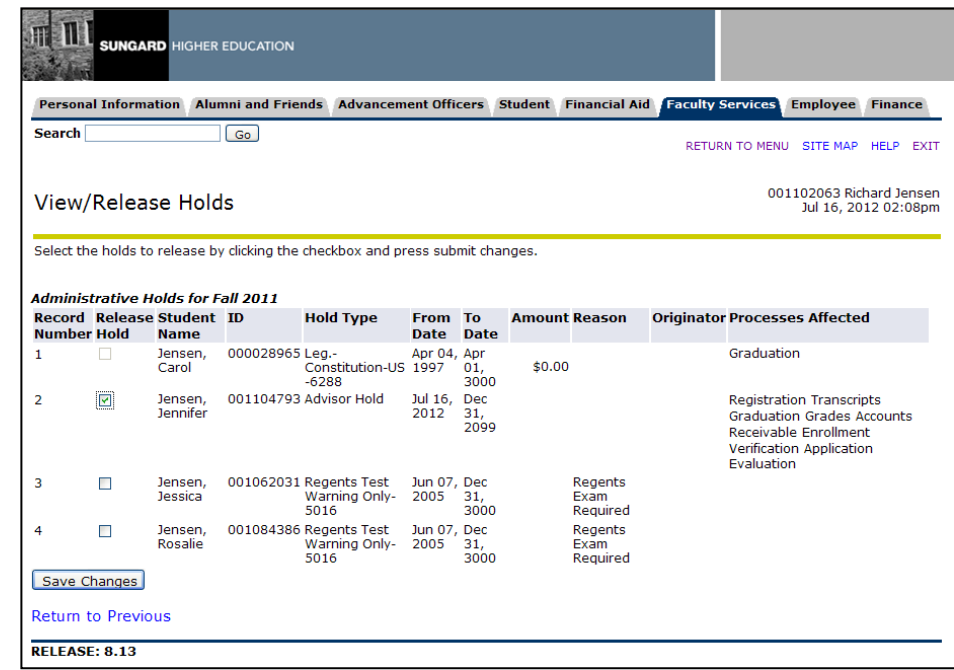

**7. Verify student ID and hold type to be released**

#### Verify student ID and hold type to be released

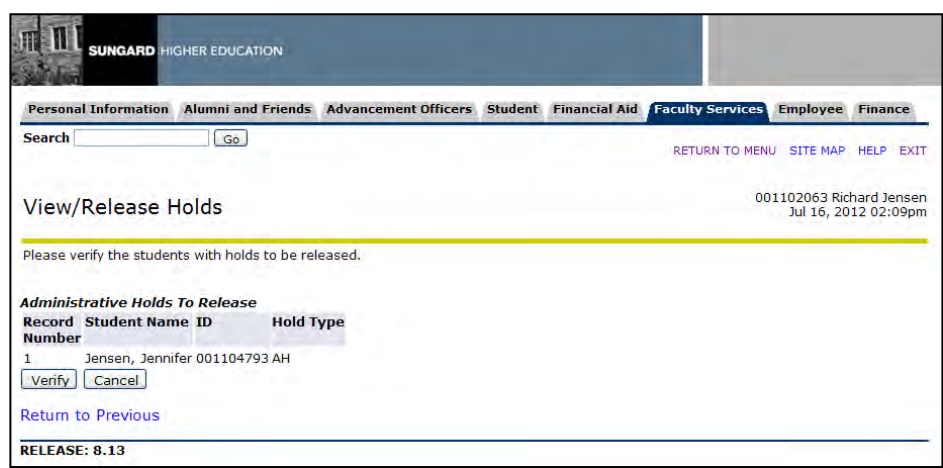

#### **8. Successful change notice will be placed on top of the View/Release Holds webpage**

Successful change notice will be placed on top of the View/Release Holds webpage

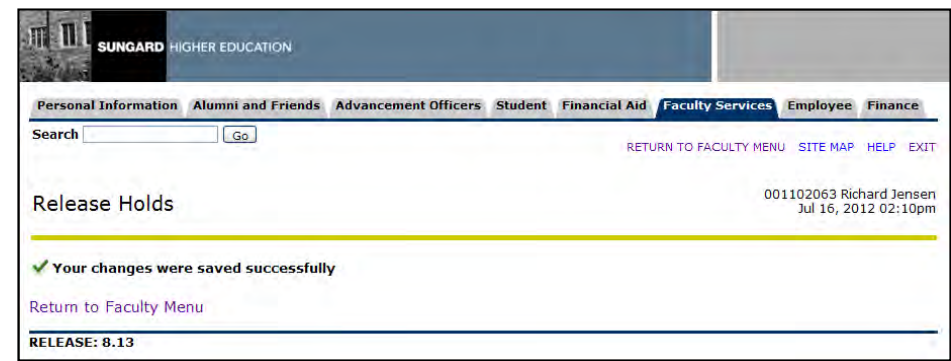

**9. Verify student hold type has been updated in Banner**

## Verify student hold type has been updated in Banner

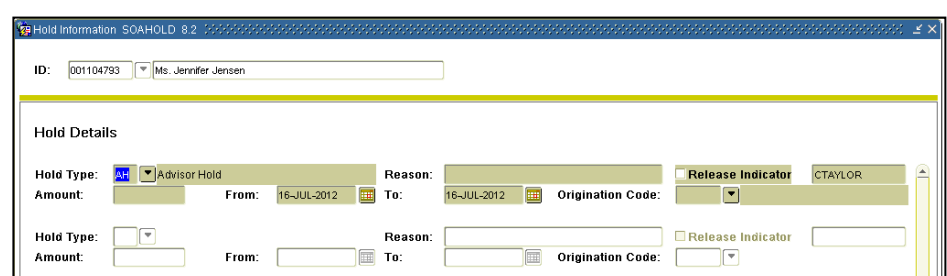

#### **10.Exit Faculty and Advisor Self-Service**

Exit Faculty and Advisor Self-Service

#### *V. Changing Student's Hold Code Status as a Faculty and Advisor Role using the 'One Student' search option*

**1. Log in to Banner Self-Service as a Faculty member**

Select **ENTER SECURE AREA** as a Faculty member from the Banner Self-Service menu

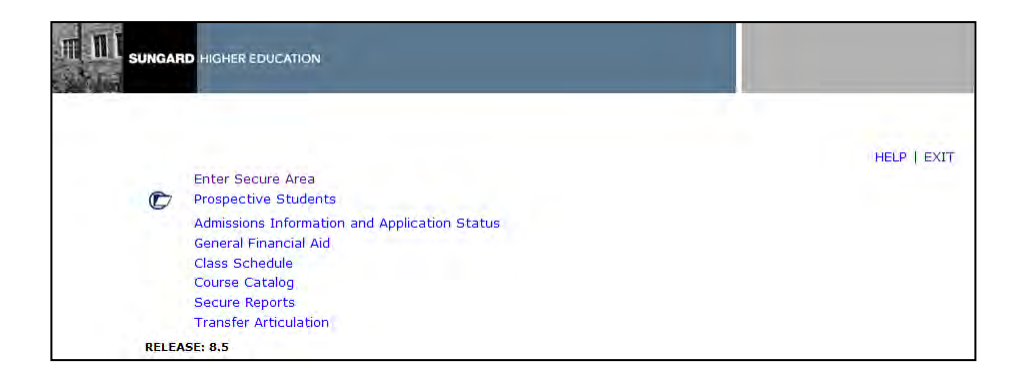

**2. Select View/Release Hold**

Select **VIEW/RELEASE HOLD** on the Faculty Services menu from the Banner Self-Service

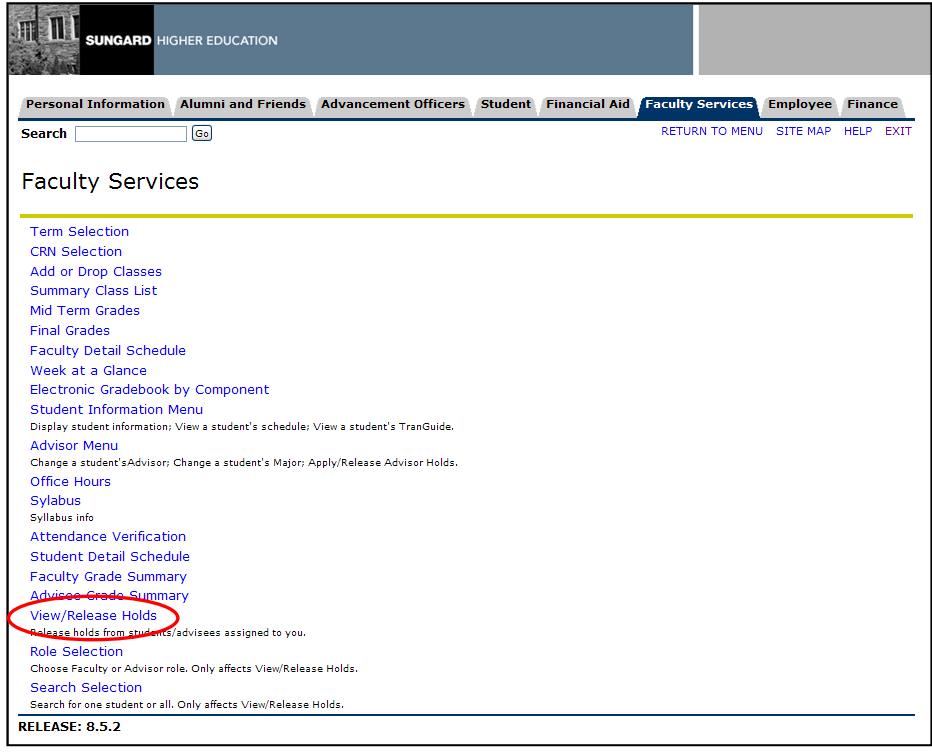

#### **3. Select the term code from the Select Term drop down menu**

Select the term code from the Select Term drop down menu

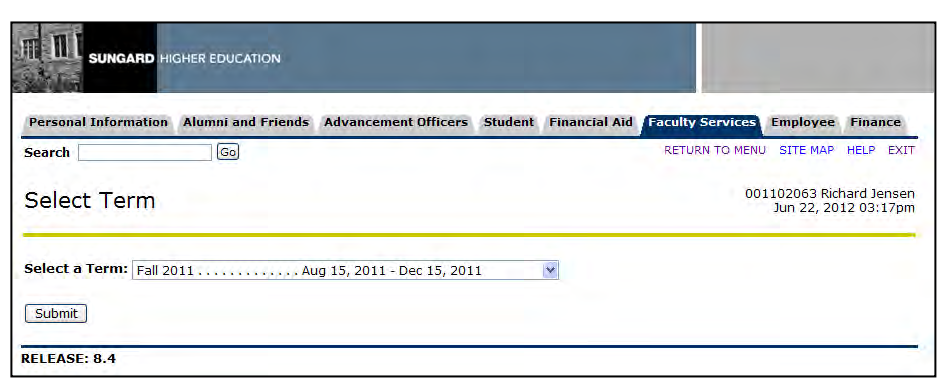

**4. Select 'One Student' from the Search Selection drop down menu**

#### Select 'One Student' from the Search Selection drop down menu

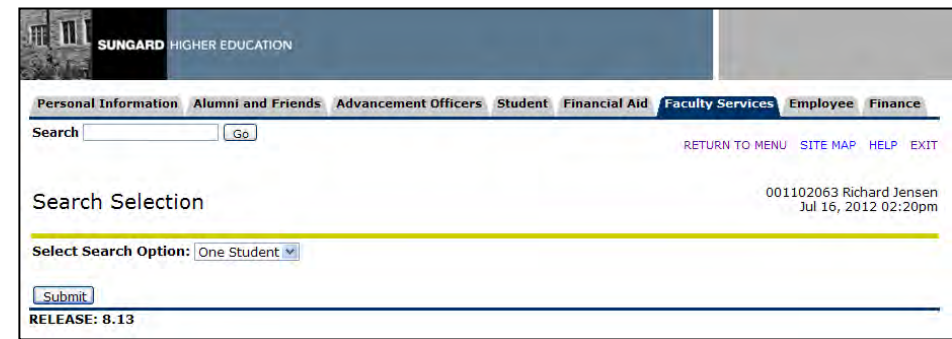

#### **5. Enter Student or Advisee ID or use the Student and Advisee Query option**

Enter Student or Advisee ID or use the Student and Advisee Query option

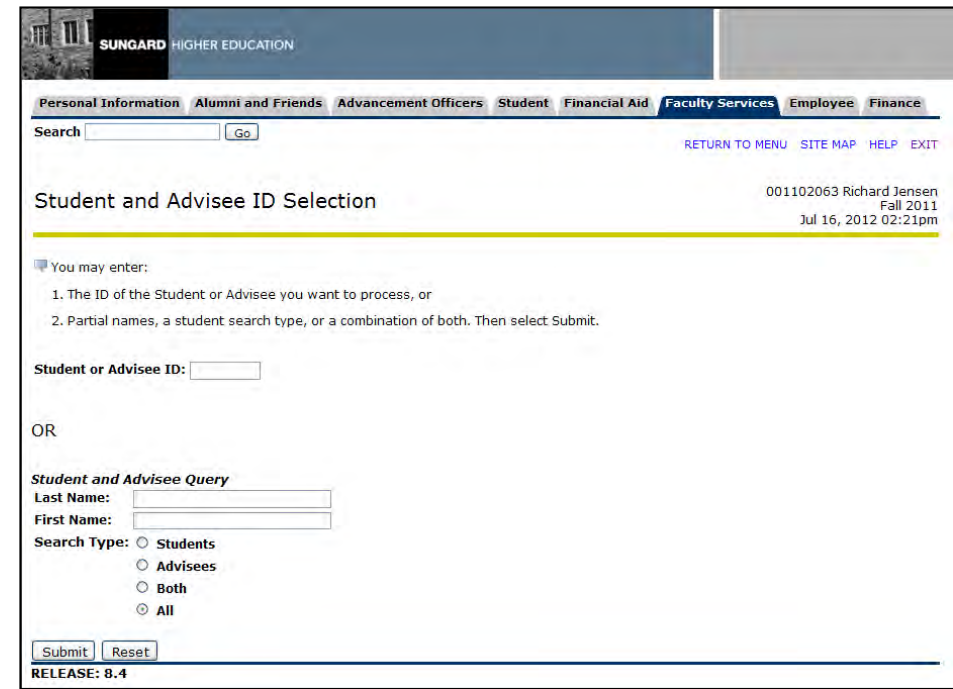

**6. Verify student selected from the Student Verification page** Verify student selected from the Student Verification page

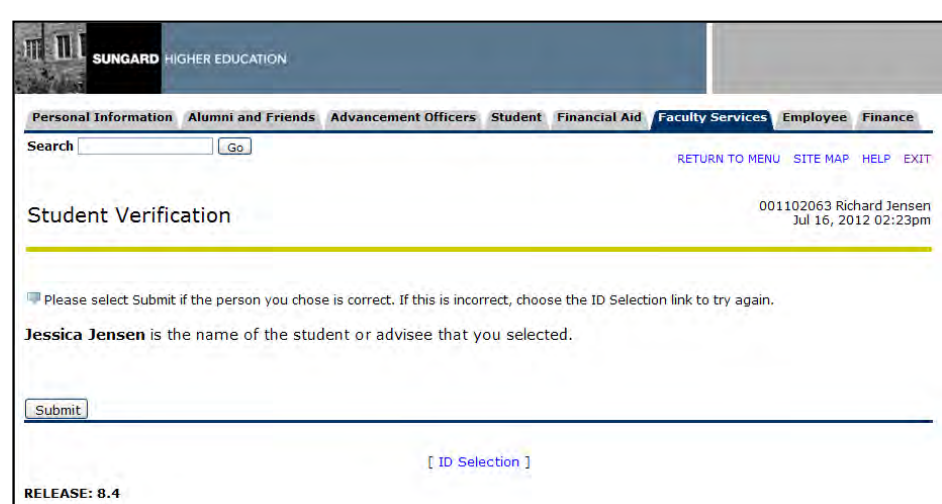

#### **7. Place checkmark next to student hold type to be released**

Place checkmark next to student hold type to be released

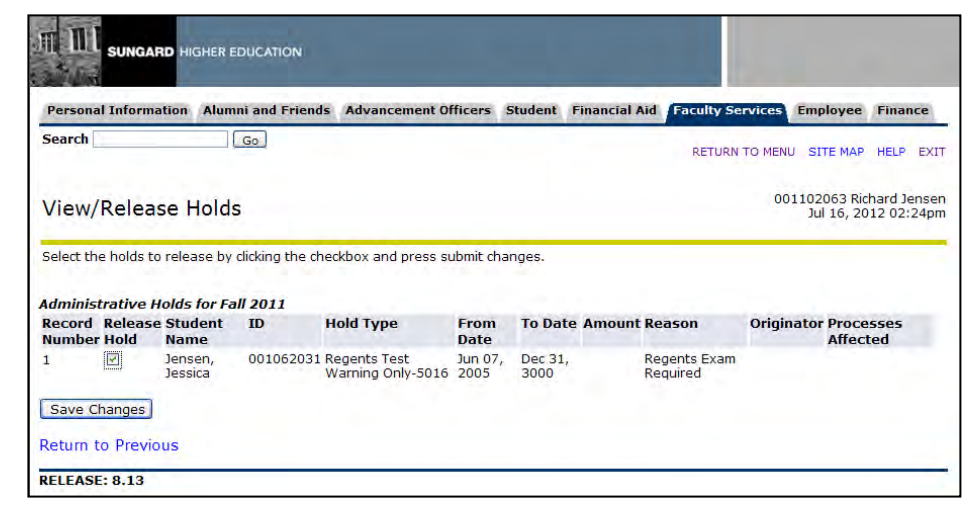

**8. Verify student ID and hold type to be released**

#### Verify student ID and hold type to be released

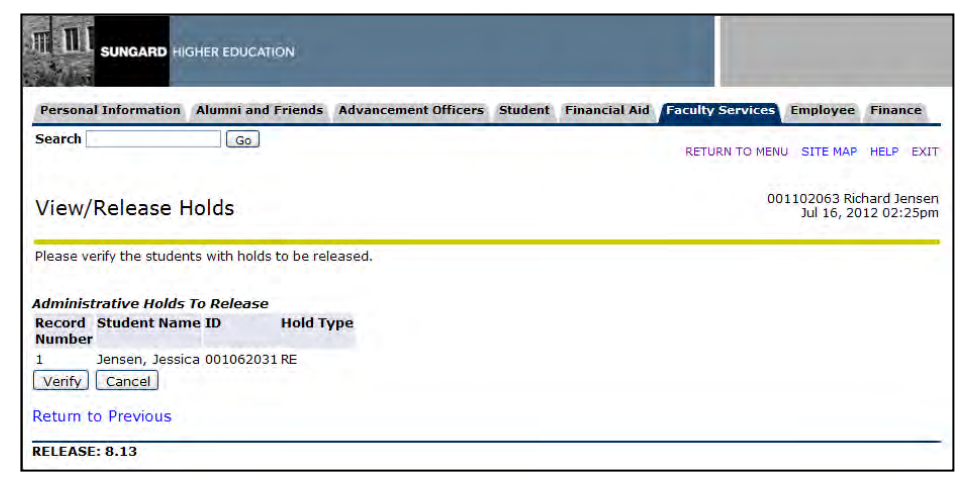

**9. Successful change notice will be placed on top of the View/Release Hold webpage**

Successful change notice will be placed on top of the View/Release Holds webpage

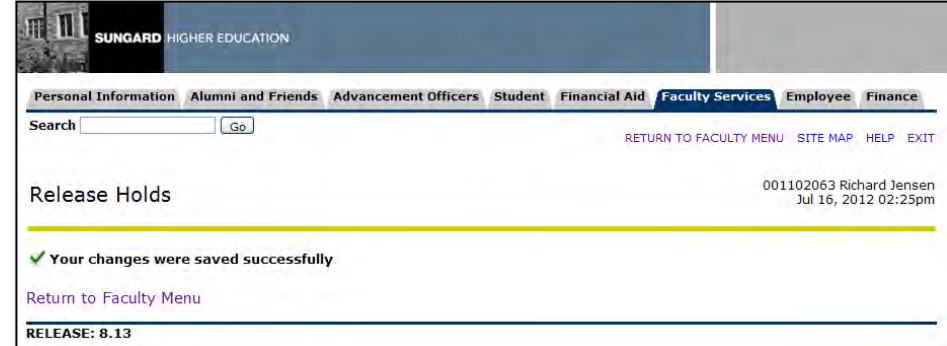

#### **10. Verify student hold type has been updated in Banner**

Verify student hold type has been updated in Banner

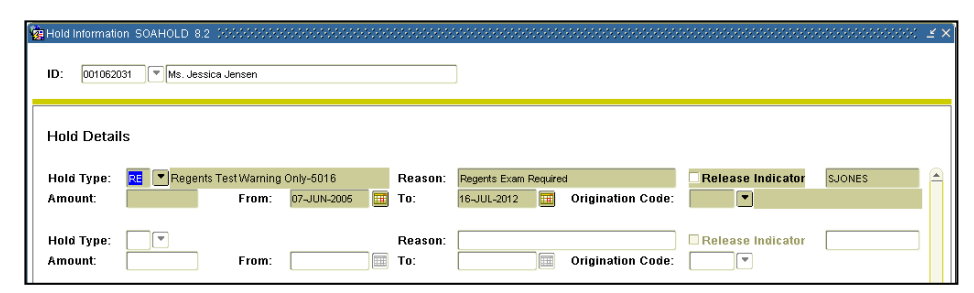

#### **11. Exit Faculty and Advisor Self-Service**

## Exit Faculty and Advisor Self-Service

#### *VI. Changing Student's Hold Code Status that has a checkmark in the 'Release Indicator' option on the Hold Information form (SOAHOLD)*

**1. Log in to Banner Self-Service as a Faculty member**

Select **ENTER SECURE AREA** as a Faculty member from the Banner Self-Service menu

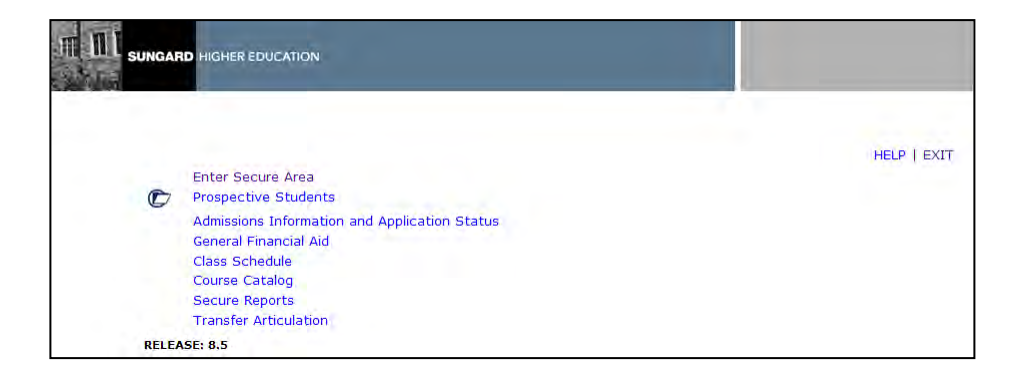

**2. Select View/Release Hold**

Select **VIEW/RELEASE HOLD** on the Faculty Services menu from the Banner Self-Service

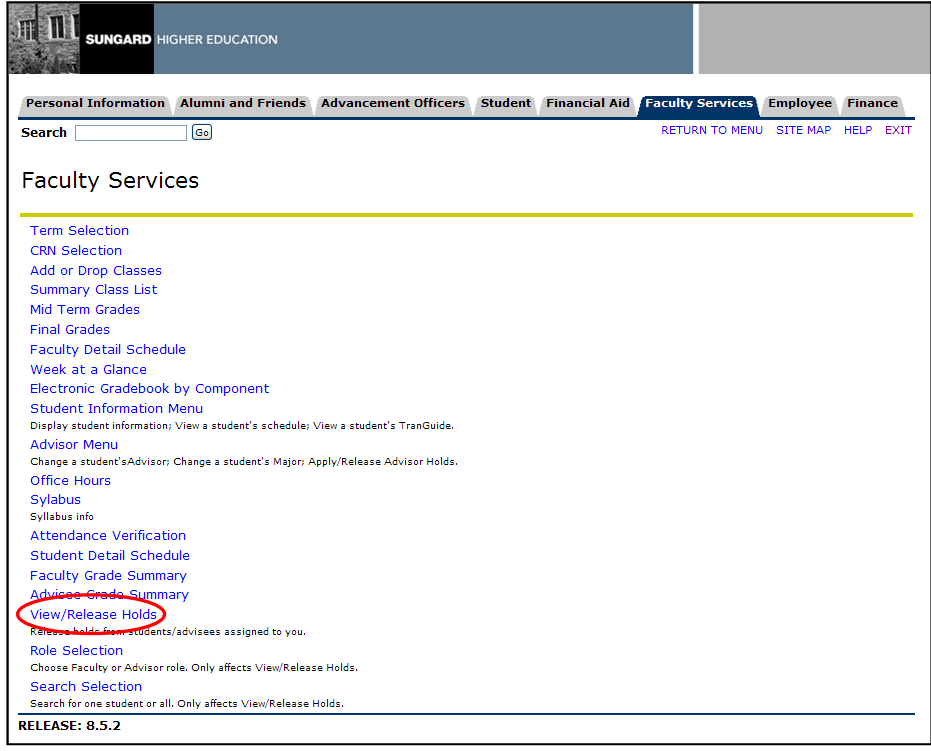

#### **3. Select the term code from the Select Term drop down menu**

Select the term code from the Select Term drop down menu

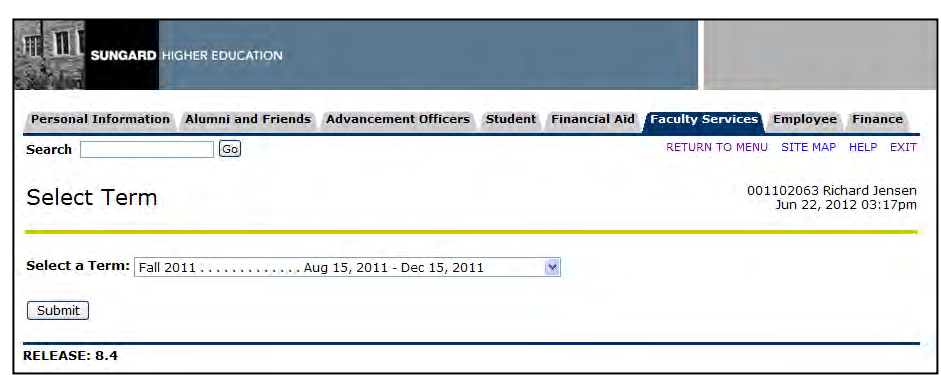

**4. Select 'All Students' from the Search Selection drop down menu**

Select 'All Students' from the Search Selection drop down menu

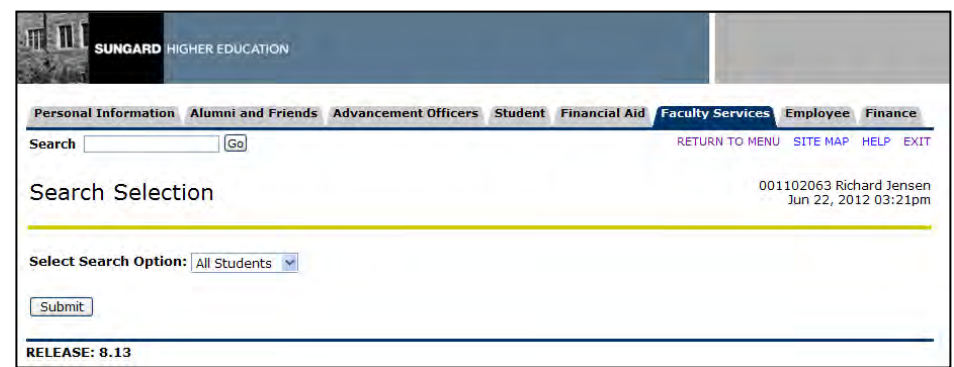

#### **NOTE: Enhancement will work the same using the 'One Student' search option.**

**5. Select 'Faculty Role' from the Select Role drop down menu**

Select 'Faculty Role' from the Select Role drop down menu

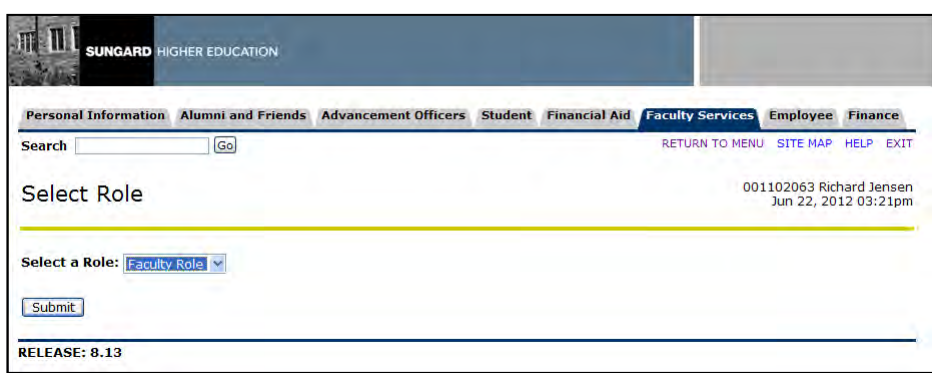

#### **6. Select CRN from the Select a CRN drop down menu**

## Select CRN from the Select a CRN drop down menu

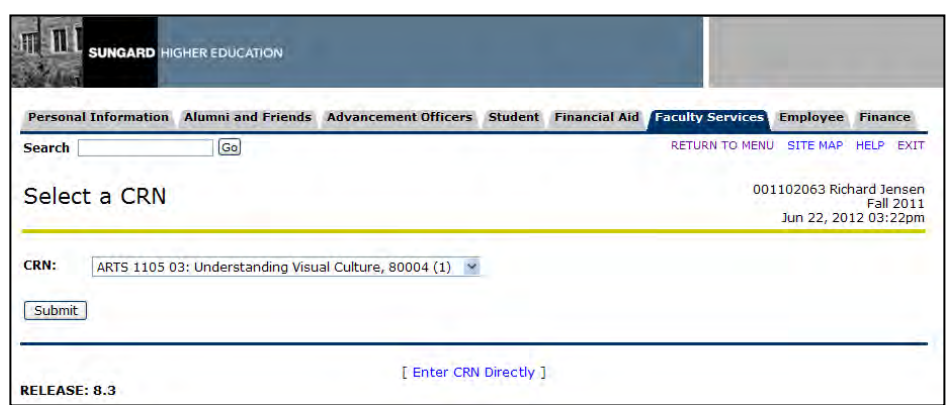

#### **7. Release Hold checkbox is grayed out**

Release Hold checkbox is grayed out. This means that either the Release Indicator is checked on SOAHOLD for this record or the hold type is not entered on ZOAREHD with the Web Release indicator checked. You do not have the ability to release this hold.

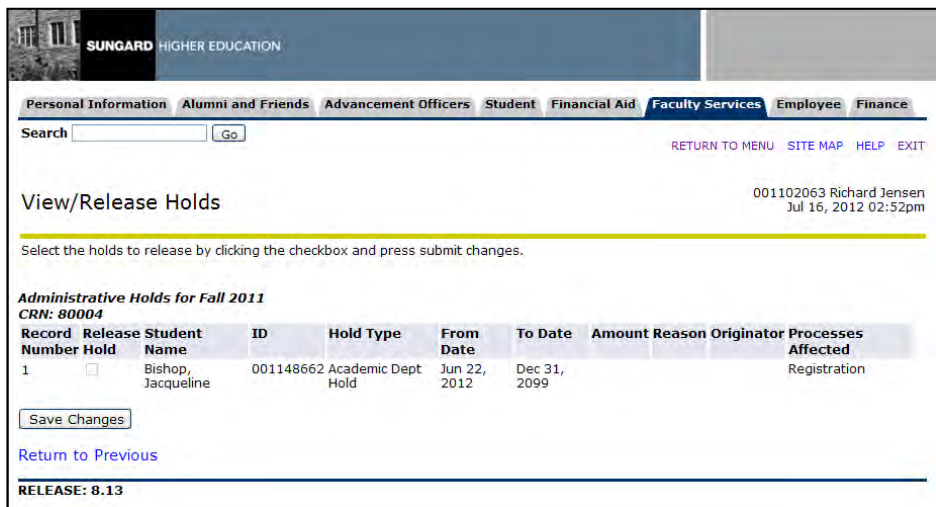

#### **8. Exit Faculty and Advisor Self-Service** Exit Faculty and Advisor Self-Service

## **Appendix A: Document History**

This section details the history of the document and updates made for each modification.

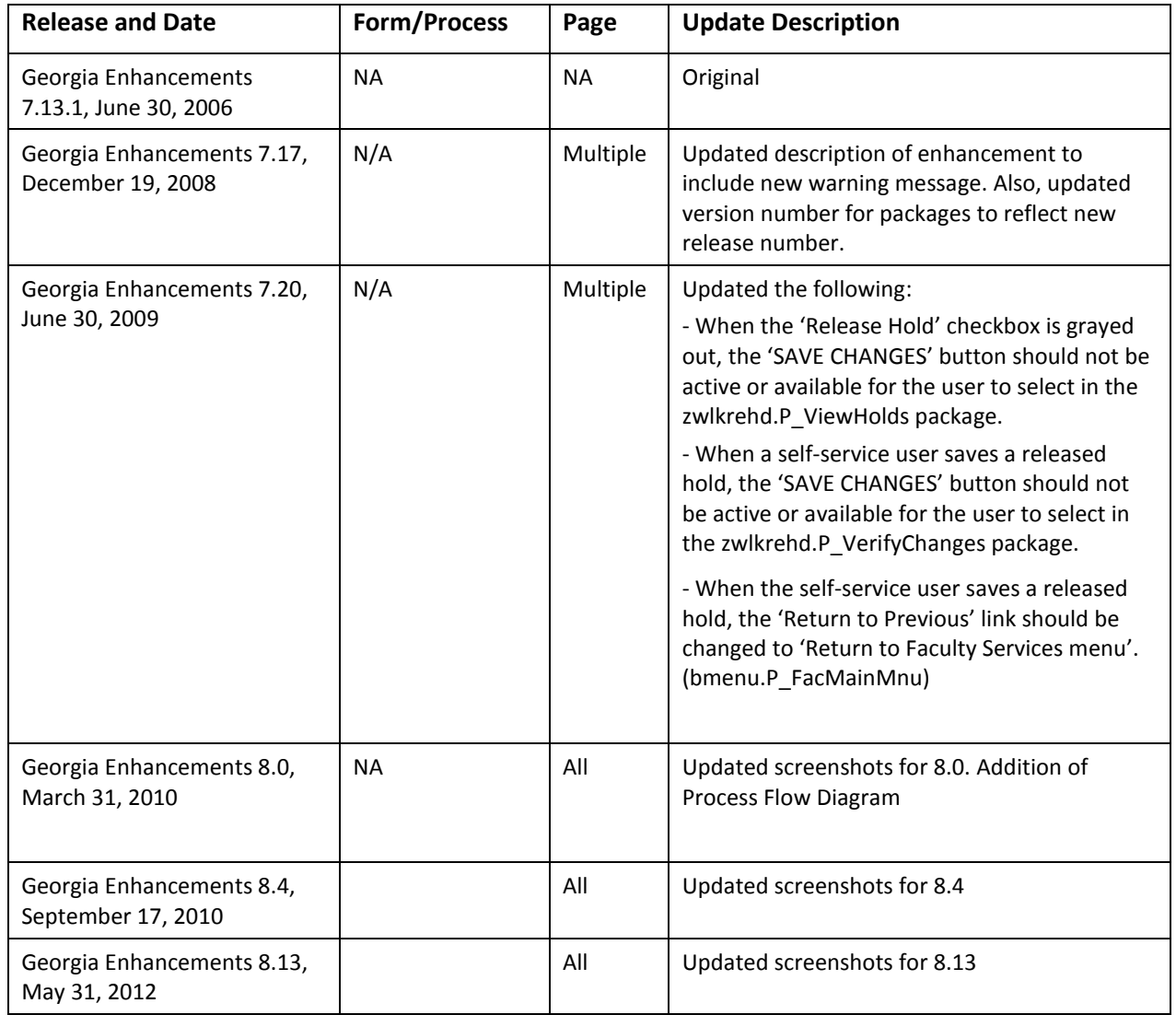

## **Appendix B: Process Flow**

# Self-Service Release of Holds

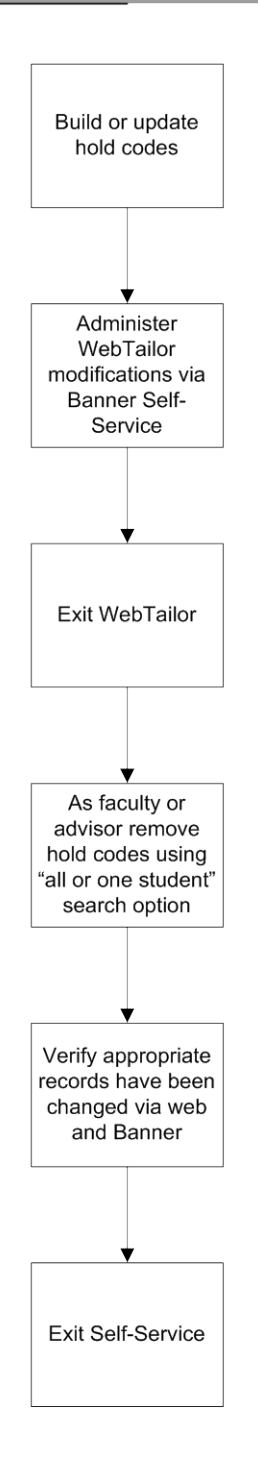